# POWERPOINT POLLING FOR PC

# Getting Started

### *Downloading the Software*

- 1 Visit www.turningtechnologies.com/downloads to download TurningPoint. Choose the install version or the no install version of the software.
- 2 Opening the no install version of the software:
	- a Double-click the downloaded zip file.
	- b Select the desired folder location and click **Unzip**.
	- c Open the unzipped folder and double-click **TurningPoint.exe**.

# Before Class

This section covers creating polling slides within new or existing PowerPoint presentations.

### *Creating the Presentation*

- 1 Open TurningPoint.
- 2 Click **PowerPoint Polling**.

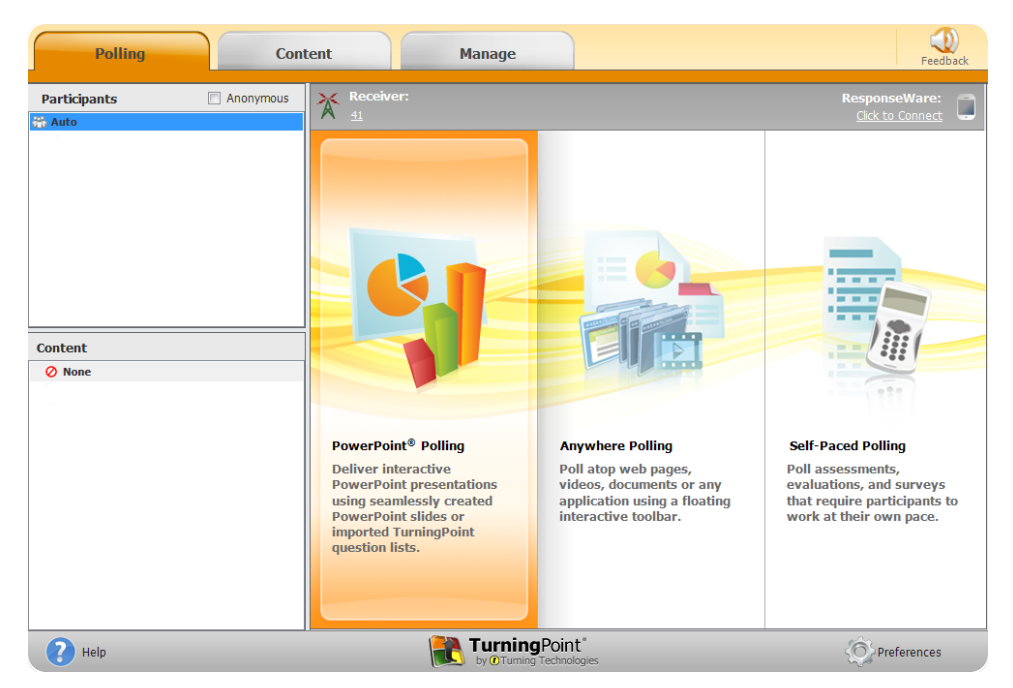

PowerPoint opens with the TurningPoint ribbon/toolbar.

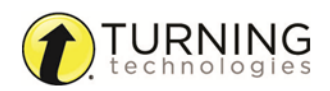

3 Open an existing **PowerPoint presentation** (if applicable).

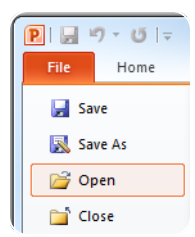

4 Click **New** from the TurningPoint ribbon/toolbar and select **Multiple Choice**.

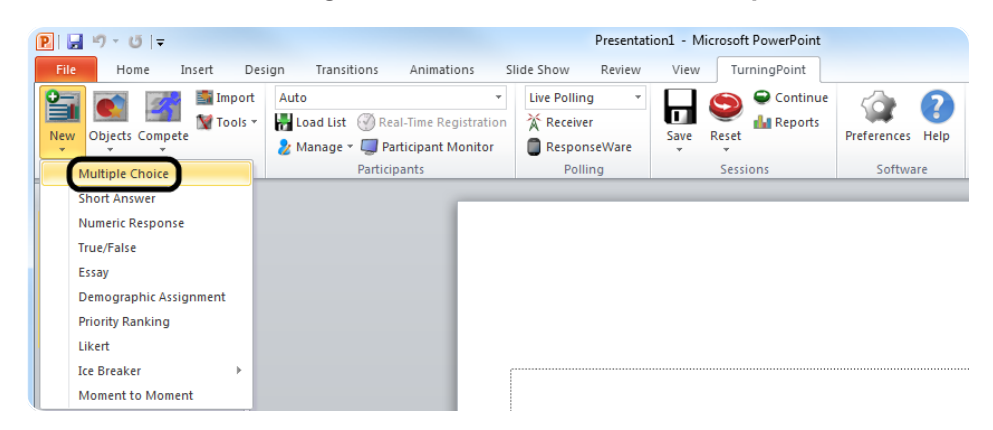

5 Type the **question** and up to **10 possible answer choices** for multiple choice questions.

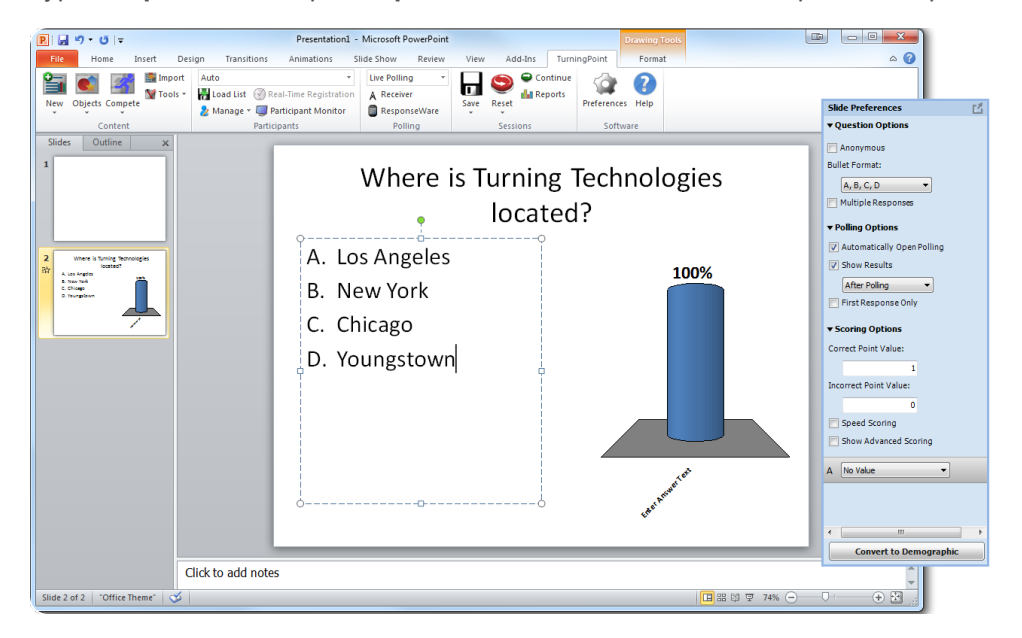

6 Click outside of the answer box.

#### **NOTE**

These are the required steps to build a basic slide. Setting correct answers and adding objects to the slides are optional.

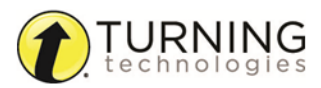

## *Setting Correct Answers and Adding Objects (Optional)*

1 In the *Slide Preferences Pane*, click to expand **Scoring Options** and select the correct answer from the drop-down menu. Setting a correct answer automatically sets all other answer choices to incorrect.

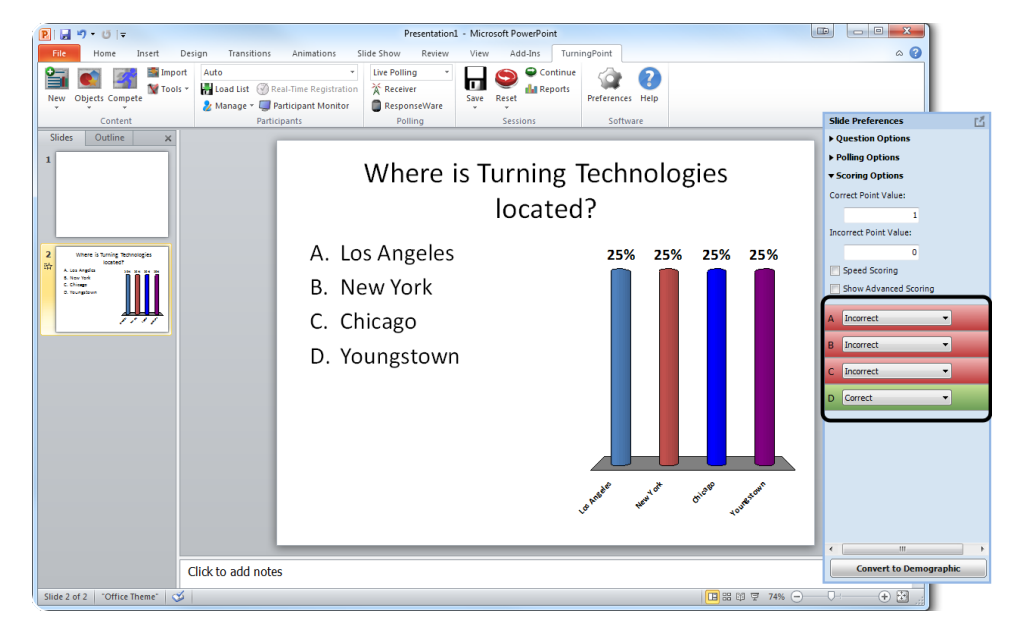

- 2 Add a Correct Answer Indicator to give participants a visual confirmation of the correct answer after polling has closed.
	- a Click the **Objects** icon from the TurningPoint ribbon/toolbar.
	- b Mouse over **Correct Answer Indicator** and select the indicator of your choice.

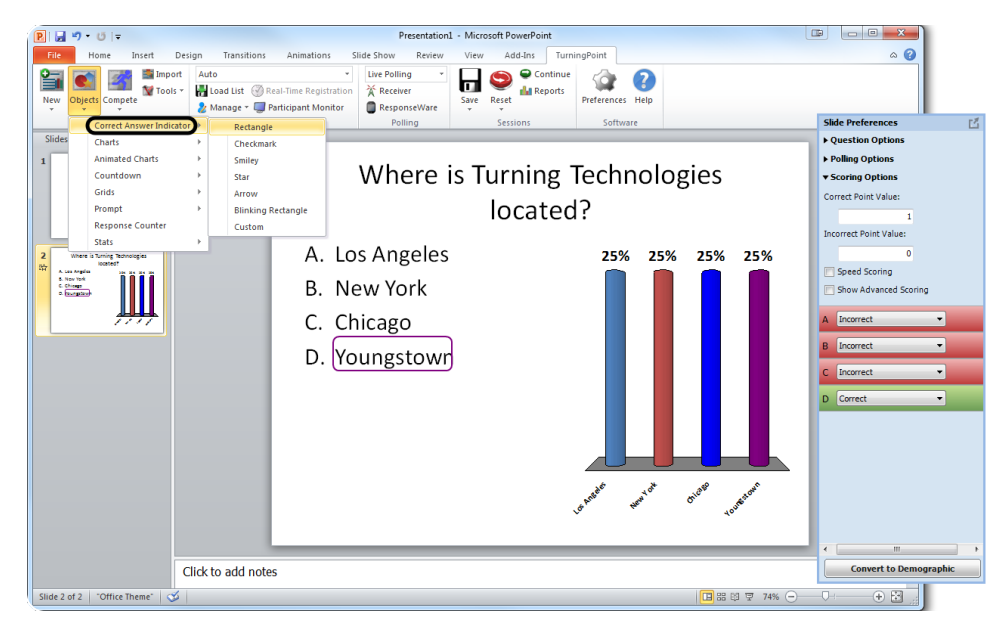

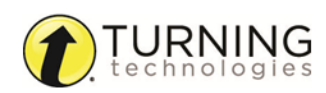

### *Saving the Presentation*

- 1 Once you are done building the entire presentation, save the presentation by clicking **File**, mouse over **Save As** and select **PowerPoint Presentation**.
- 2 Close PowerPoint. The TurningPoint Dashboard opens.

### *Creating a Participant List (Optional)*

- 1 From the TurningPoint Dashboard, select the **Manage** tab.
- 2 Click the *Participant List* drop-down menu and select **New**.

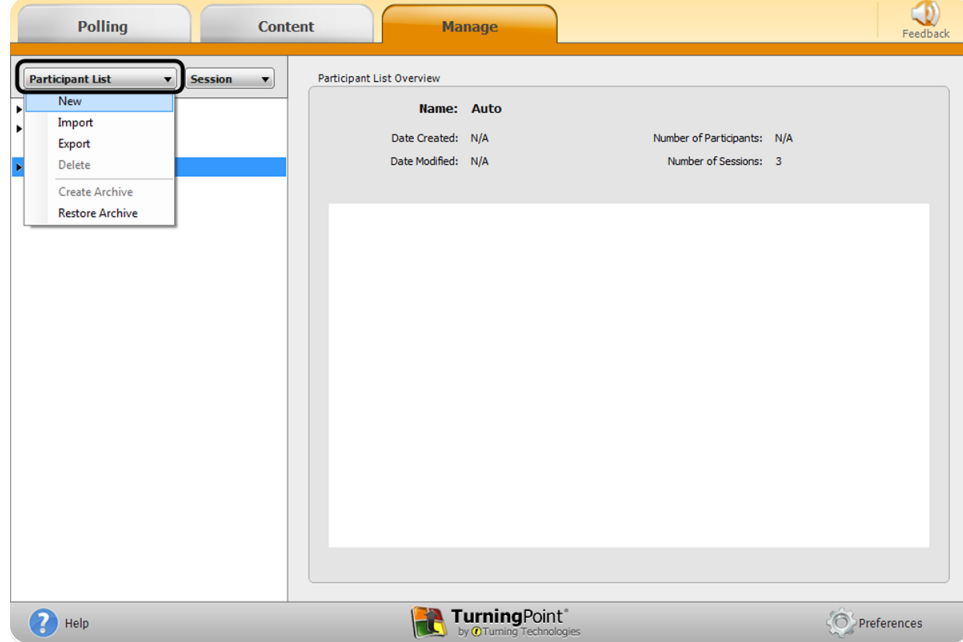

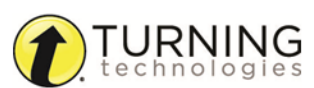

3 **Name** the participant list and click **Create List**.

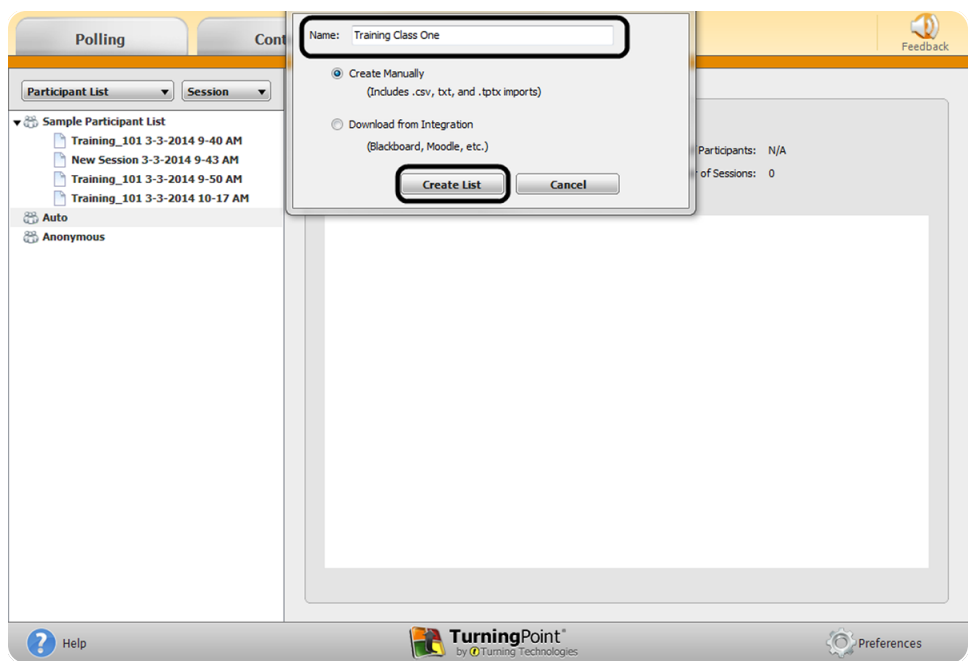

4 Enter the **Device IDs** found on the back of the ResponseCards or the ResponseWare IDs. Also, enter **first and last names** and any other relevant information in the appropriate cells.

TIP

Press **Enter** for additional rows, or **Tab** to move between fields.

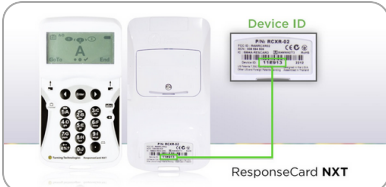

The User ID field is optional. A User ID typically refers to a Student ID.

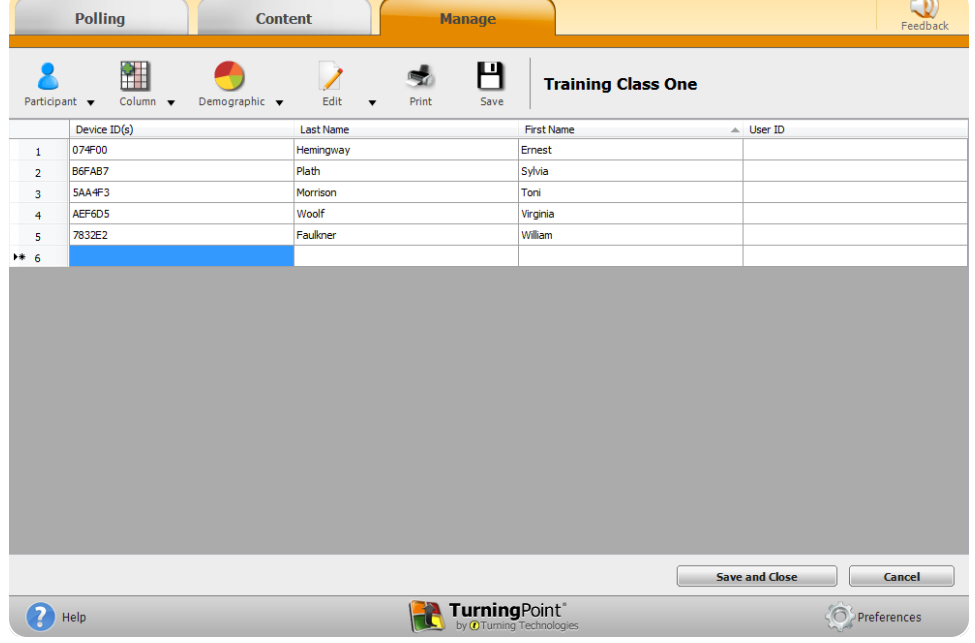

5 Click **Save and Close** to save the participant list.

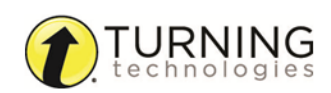

# During Class

This section covers hardware setup and running a presentation.

### Response Connections

By default the receiver and ResponseCards are set to Channel 41. If you are the only TurningPoint user within a 200ft radius on Channel 41, simply plug in the receiver and begin polling. If another user is on Channel 41, you must use a different channel to avoid interference. ResponseCards must be set to the same channel as the receiver.

#### *Verifying the Receiver Channel*

- 1 Plug in the **receiver 1** *T*
- 2 Open TurningPoint.
- 3 Select the channel number below **Receiver**.

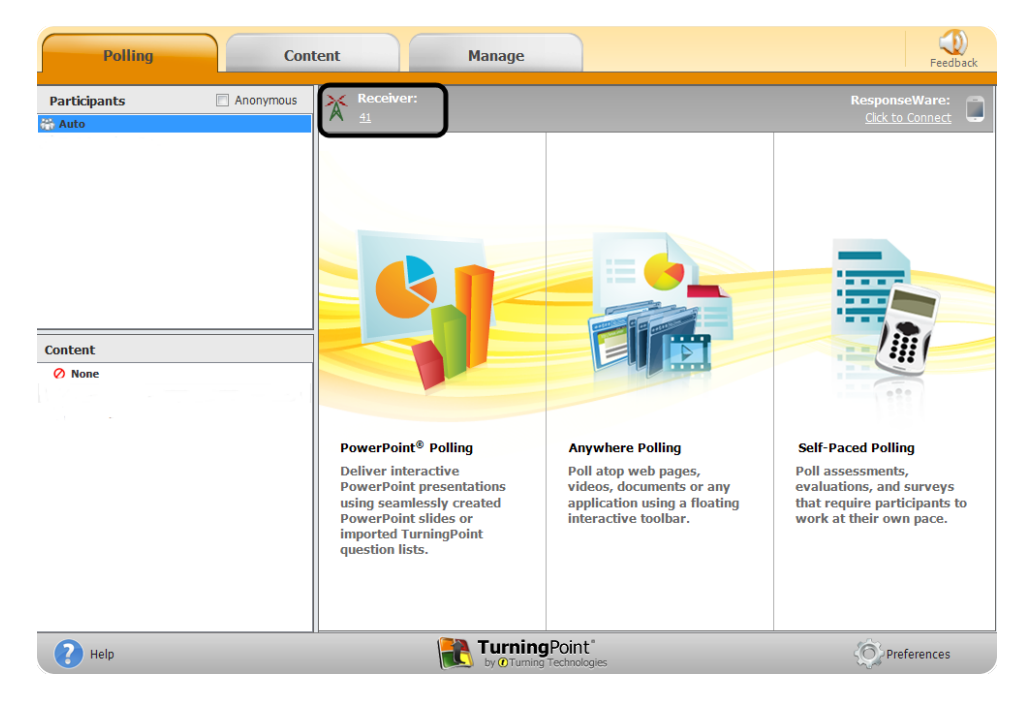

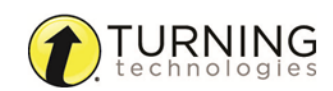

4 Select a new channel (1 - 82 for RF and RF LCD; 1 - 74 for XR, QT and NXT) from the *Receiver* drop-down menu.

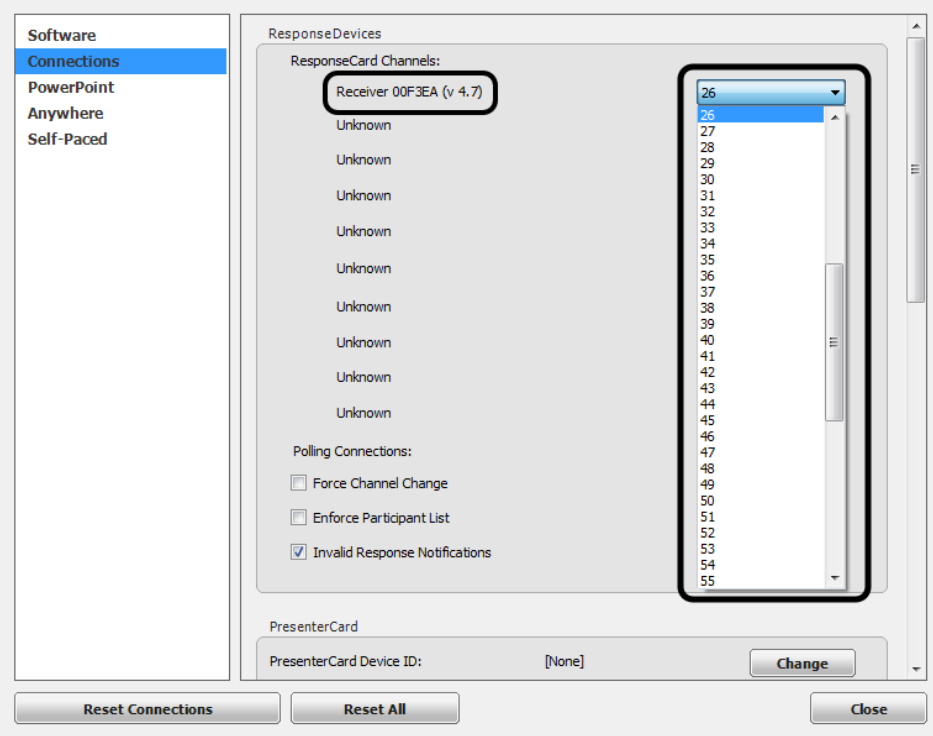

5 Click **Close**.

#### *Changing the Channel on ResponseCard RF and RF LCD*

- 1 Press the **CH** or **Channel** button.
- 2 Enter the **two-digit** channel number.
- 3 Press **CH** or **Channel** again. When the ResponseCard receives the new channel, the light will turn **green**.

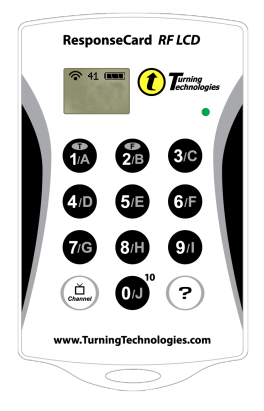

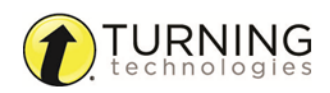

#### *Changing the Channel on ResponseCard NXT and QT Device*

- Press the **Channel** button.
- Enter the **two-digit** channel number.
- Press the softkey below **OK**.

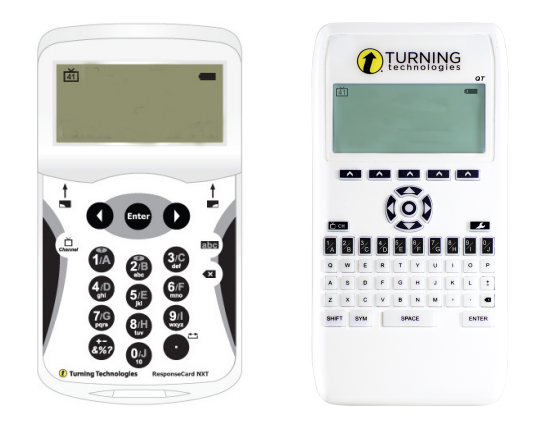

#### *Connecting to ResponseWare (if applicable)*

- Open TurningPoint.
- Click the **Click to Connect** option below ResponseWare.

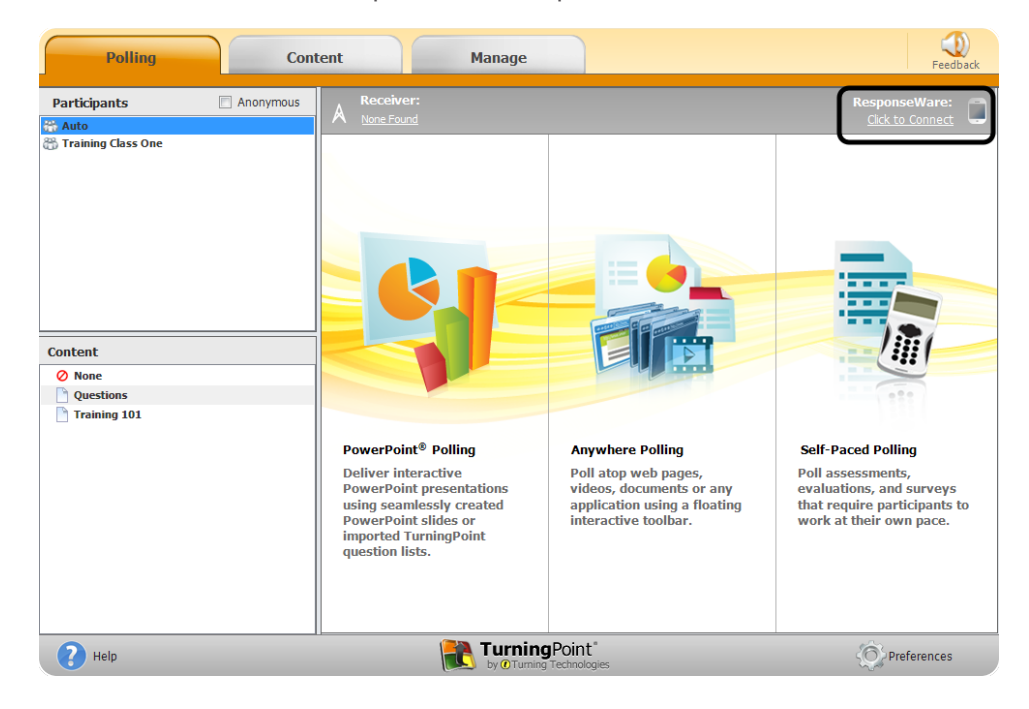

- Enter your **Username** and **Password**.
- Choose to **Allow Guests** or **Require Login**.

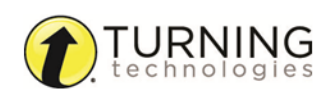

5 Click **Login**.

#### PC Login Window

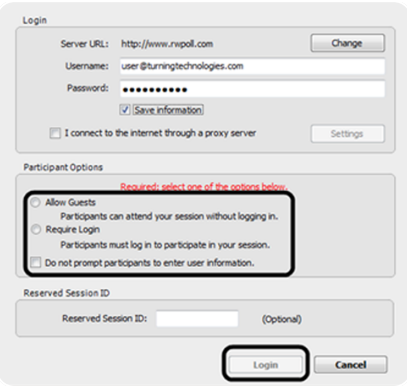

6 Participants enter the **Session ID** number to log in.

#### PC Session ID Window

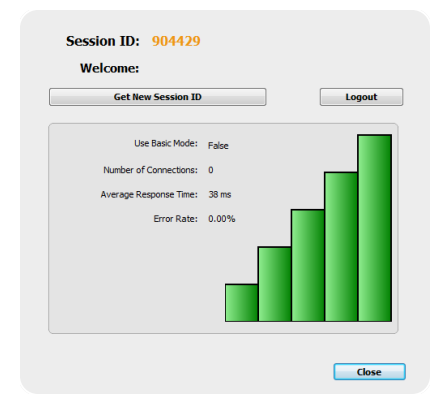

### *Running the Presentation*

- 1 Plug in the receiver  $\blacksquare$   $\blacksquare$   $\blacksquare$   $\blacksquare$   $\blacksquare$
- 2 Open TurningPoint.
- **3** Verify the connection (receiver and/or ResponseWare).
- 4 Select a participant list (optional).
- 5 Click **PowerPoint Polling**.
- 6 Open the **presentation**.
- 7 Click **Reset** and select **Session**.

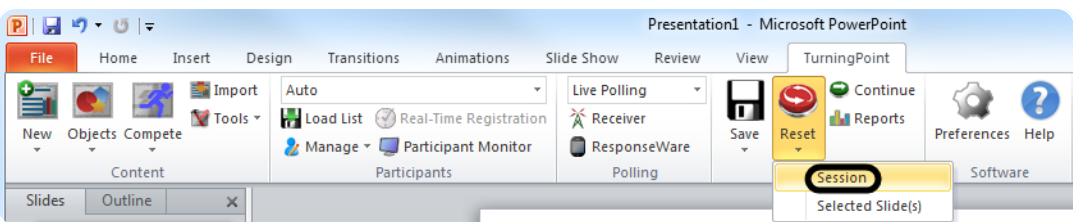

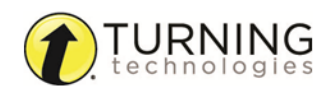

- 8 Start the Slide Show.
- 9 Polling will open automatically on a question slide. Click to close polling and display the results.

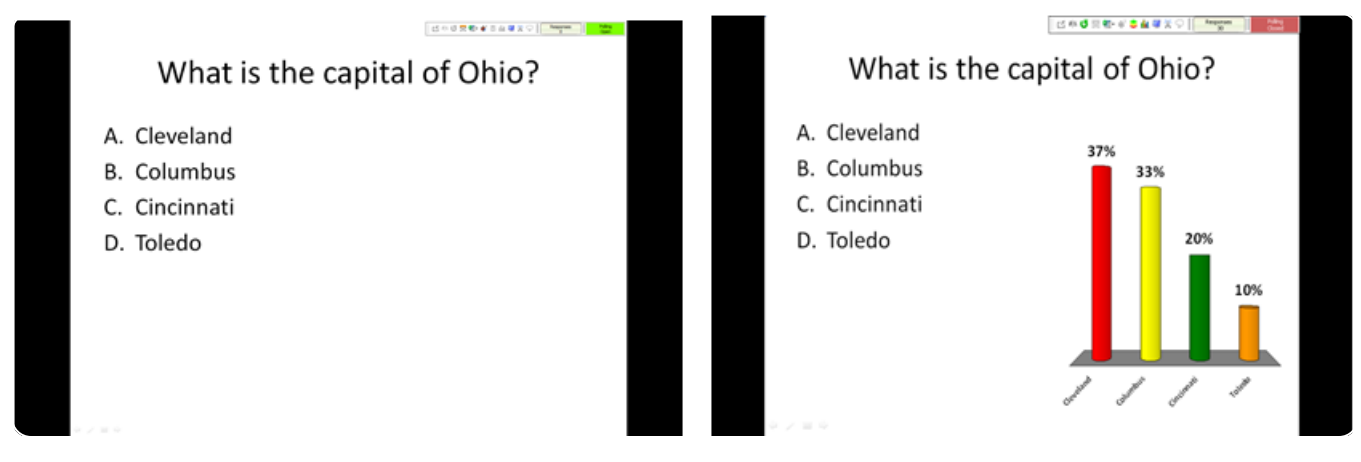

Continue advancing through the presentation.

10 When finished running the presentation, click **Save** from the TurningPoint toolbar and select **Save Session** (if desired).

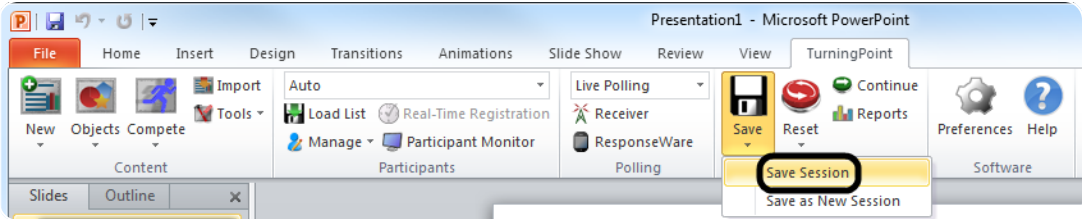

# After Class

This section covers generating reports after the session is complete.

### *Generating Reports*

- 1 From the TurningPoint Dashboard, select the **Manage** tab.
- 2 Select the **saved session** from the left panel.

#### **NOTE**

Expand the associated participant list to view the session, or if a participant list was not used, locate the session below Auto.

3 Click **Reports** in the bottom right corner.

#### TIP

Double-clicking on a session also opens the report window.

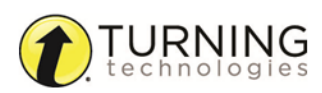

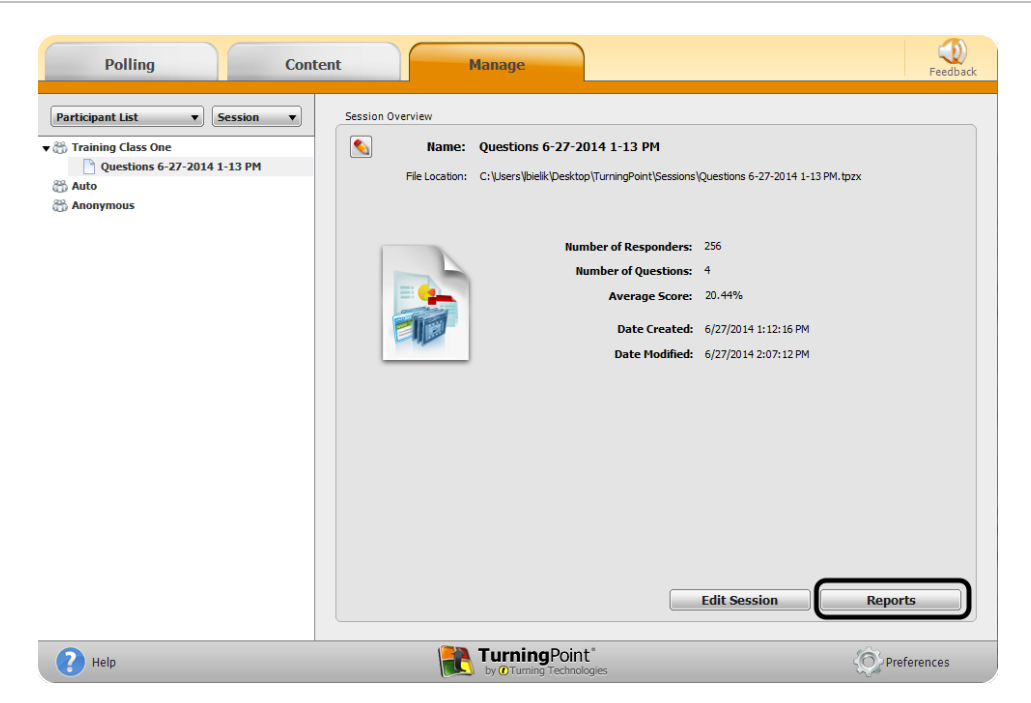

4 Select a report from the **drop-down menu**.

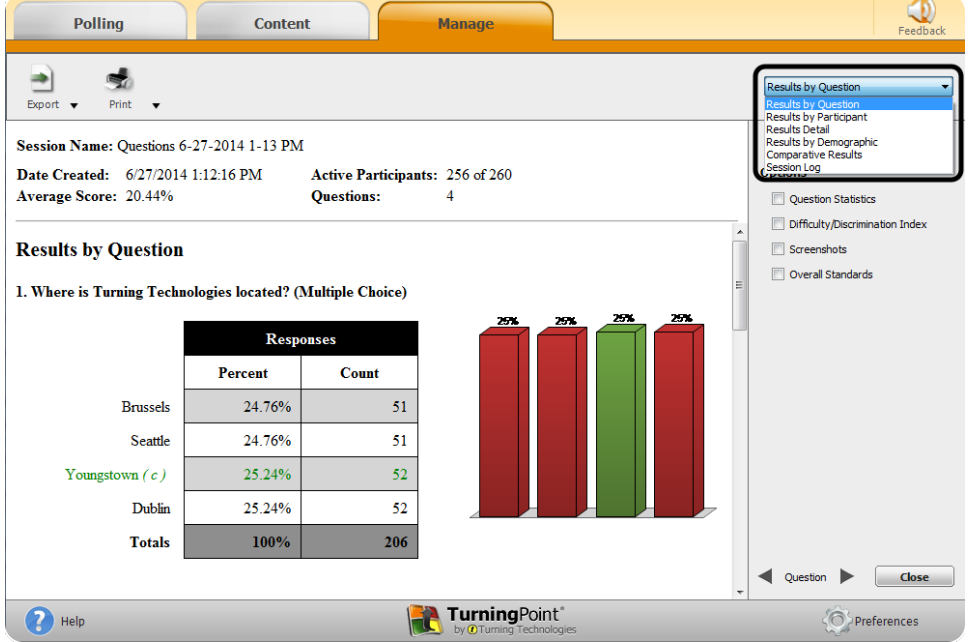

5 Click **Close** when finished.

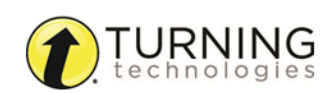

# The PowerPoint Polling Showbar

The showbar appears when a polling slide is displayed during the Slide Show. The showbar is a toolbar that provides icons for polling, monitoring, viewing responses and other polling tools during the slide show. The showbar can be moved if necessary.

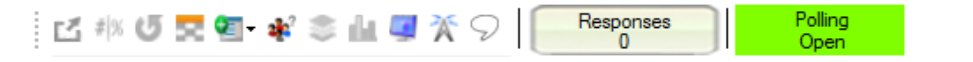

Below is a description for each icon on the showbar:

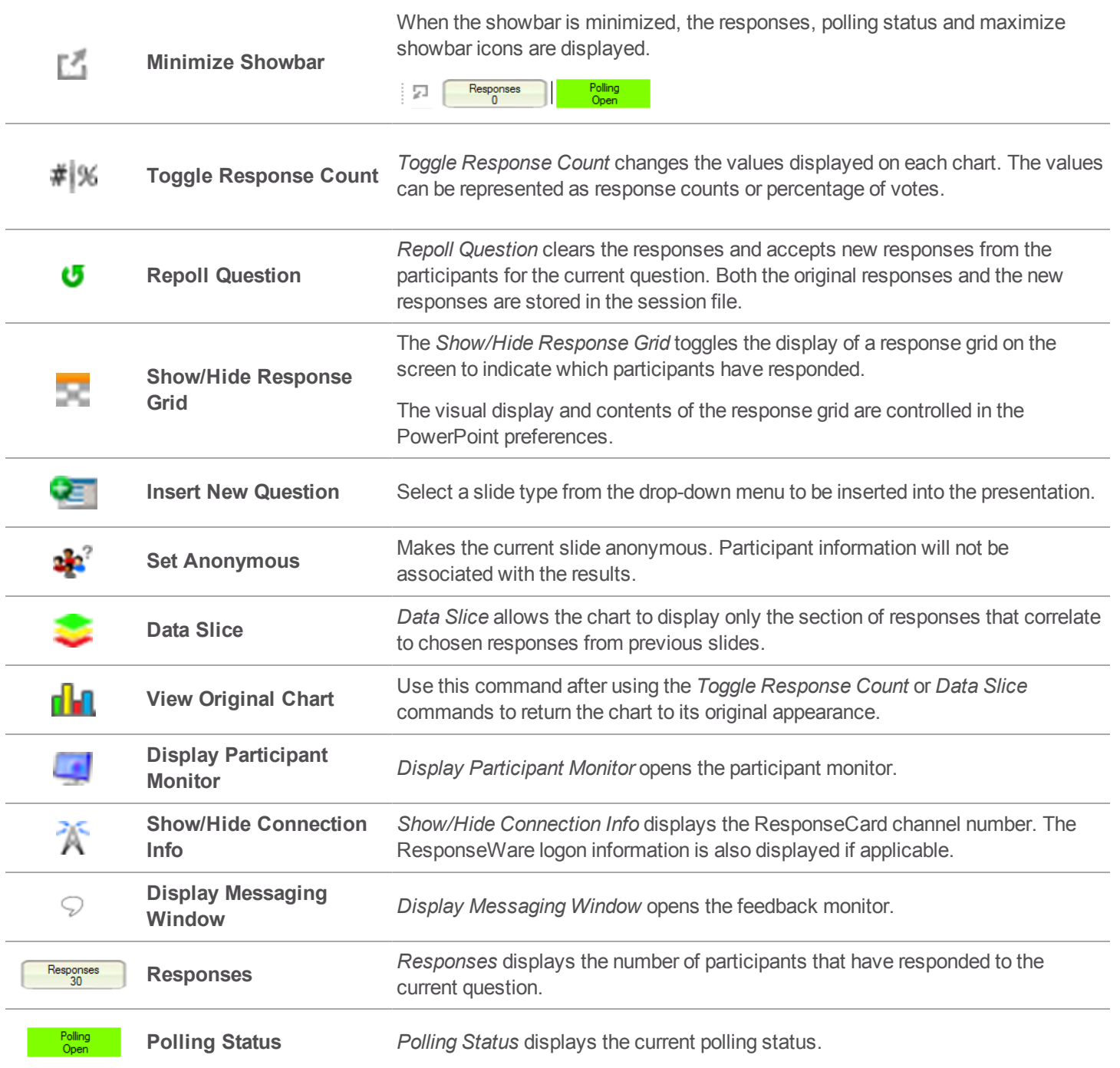

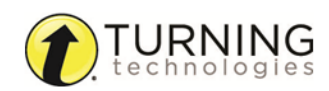